# Maloprodaja i rabljena vozila

Zadnje ažurirano23/09/2020 7:59 am CEST

Ako se prodaja rabljenih automobila radi preko modula Maloprodaja, u tom slučaju je prvo potrebno urediti postavke konta 6590. Na **Šifrarnici > Konta** odaberemo konto 6590 i klikom na Uredi označimo da se analitika može unijeti i promjenu spremimo.

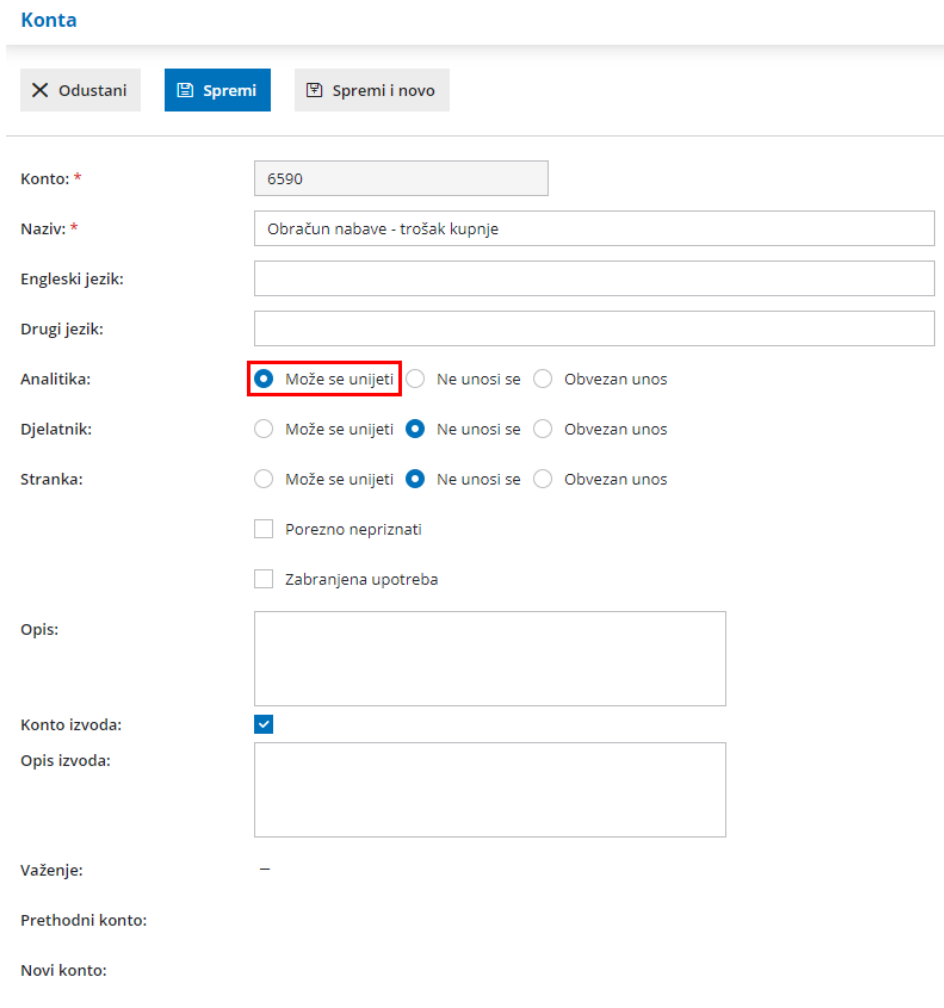

Pod **Šifrarnici > Artikli** unosimo artikle koje ćemo prodavati.

- Za sve artikle preporučamo da tip artikla bude **Roba** kako bi se mogli dodati na prijemnom listu.
- Pod **stopu PDV-a** potrebno je odabrati**neoporezivo** ako nećemo obračunavati PDV na taj artikl.
- **Maržu / proviziju** također možemo unijeti kao**artikl** i odabrati **stopu PDV-a opću** kako bi nam se prilikom izdavanja računa na iznos marže obračunao PDV.

U knjiženjima kod unosa artikla možemo odabrati neka druga konta prihoda ili ako želimo da nam konta prihoda kod rabljenih vozila budu neka prolazna stavka, onda u tom slučaju možemo i odabrati konto koji je povezan s tom prolaznom stavkom.

**Napomena: u uputu je stavljen samo primjer prolazne stavke, odabir točnog konta ostavljamo korisnicima na odluku.**

### **Artikli**

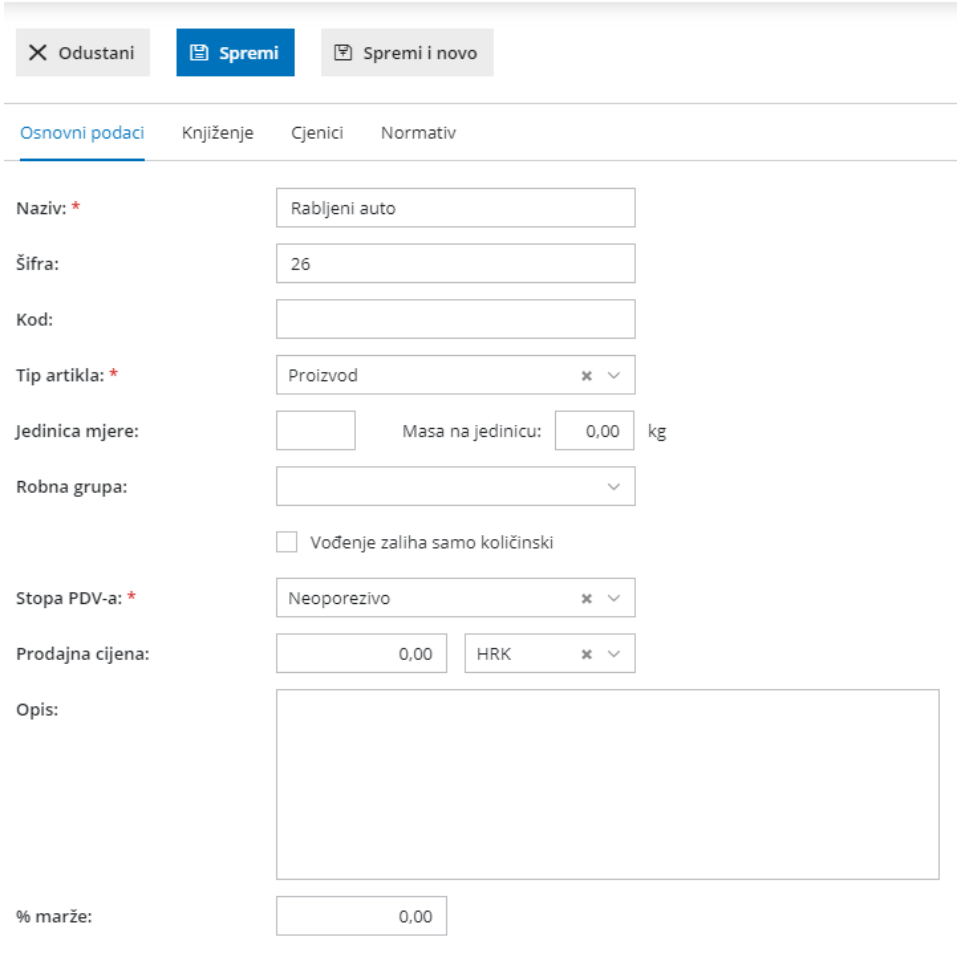

#### **Artikli**

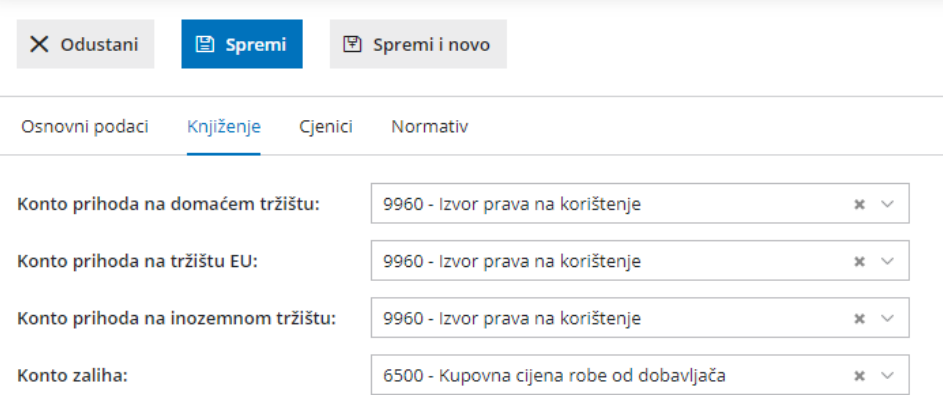

#### **Artikli**

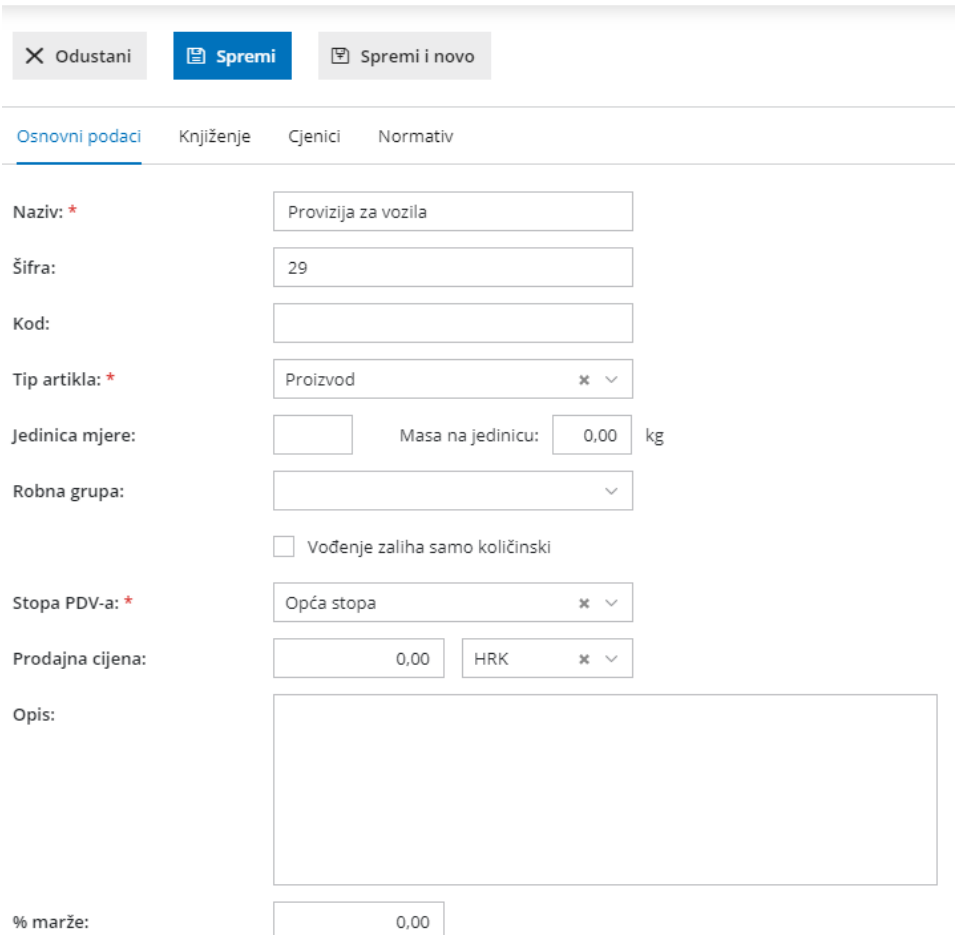

Na **Maloprodaji** je potrebno otvoriti novu poslovnicu preko koje ćemo obavljati prijem i prodaju robe. Uputu za otvaranje maloprodajne poslovnice možete pronaći ovdje.

- Prilikom unosa ulaznog računa u zaglavlju računa unesemo analitku vezanu uz tu maloprodajnu poslovnicu.
- Za rashod odaberemo konto **6590**.

Ako rashod još uvijek nemamo otvoren onda ga možemo otvoriti klikom na ikonu **+** pored polja **Rashod** odmah u ulaznom računu. Ako je to račun prema kojem smo nabavili rabljeno vozilo iz EU, onda je potrebno da nam konto rashoda ima postavke stopa PDV-a opća stopa i uključenu postavku **samooporezivanje**.

- Bitno je da nam rashod ima poveznicu na**Zalihe** u maloprodaji kako bi nam se otvorilo mjesto za prikmu na tom ulaznom računu.
- Ako unosimo ulazni račun za koji želimo vezati već postojeću primku, onda u mjesto za unos primke upišemo **#** kako bi nam program pronašao odgovarajuću primku.
- Klikom na **ikonu olovke** kod te primke možemo uređivati primku.

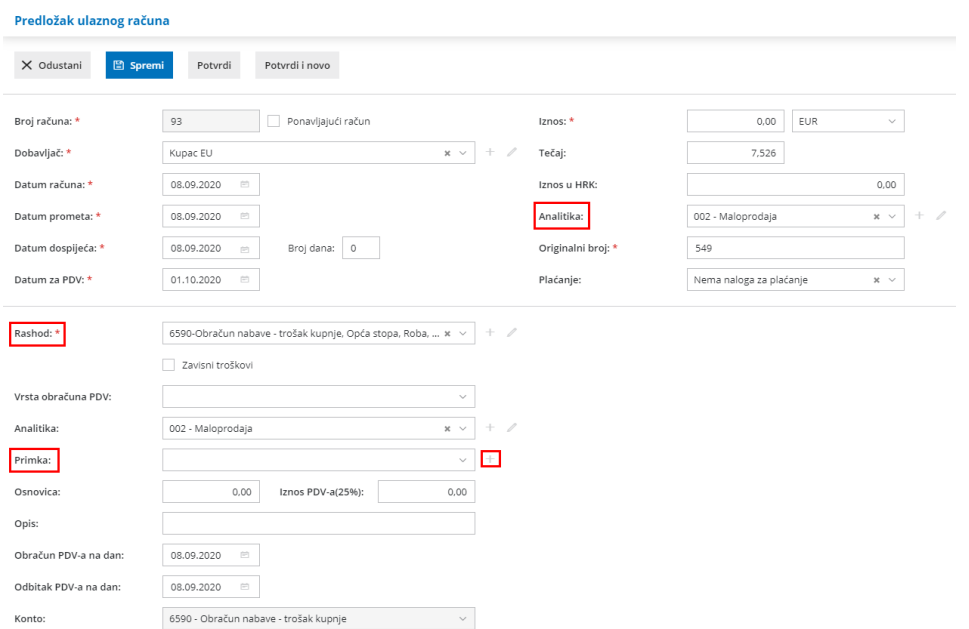

## **Rashodi**

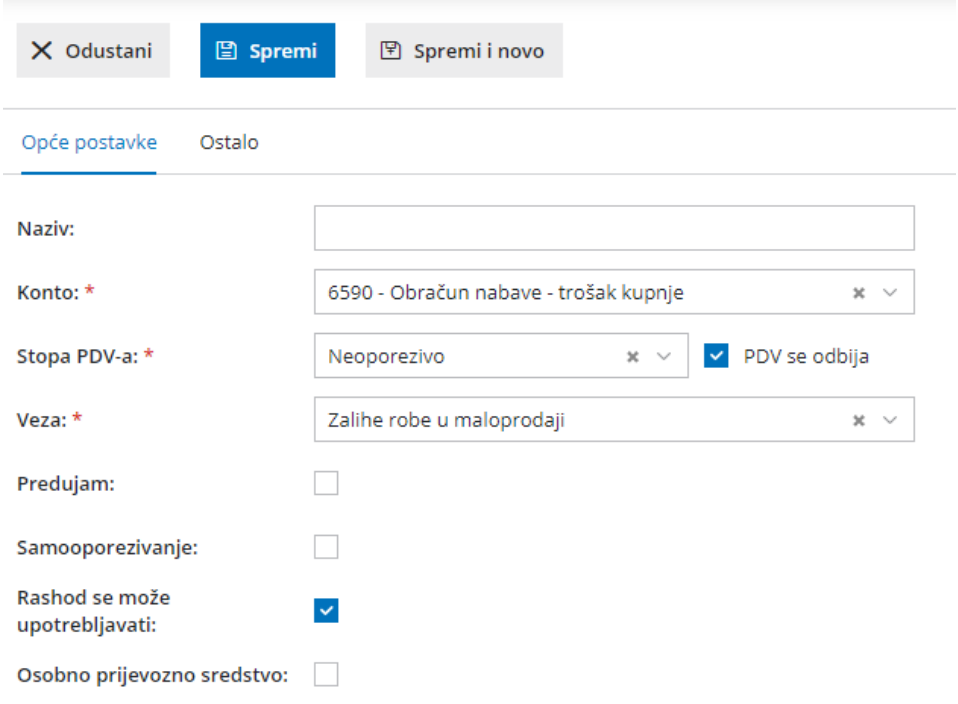

## **Rashodi**

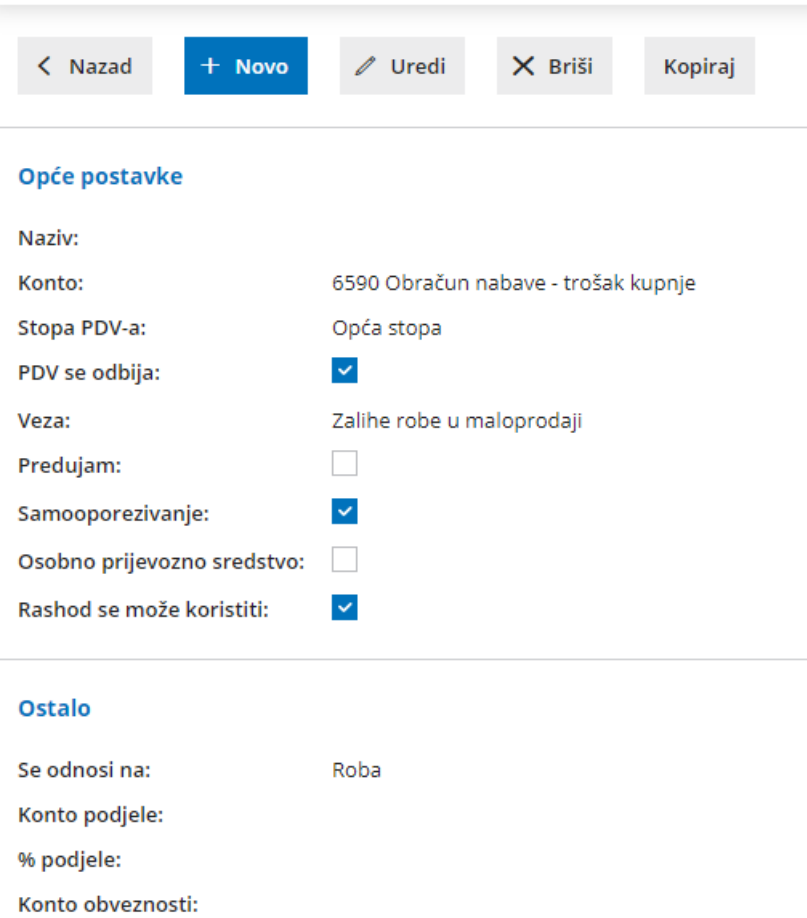

Kod unosa primke potrebno je unijeti posebno svaki artikl koji se nalazi na računu. Red na primci dodajemo tako da kliknemo na **+** na kraju reda prilikom unosa artikla.

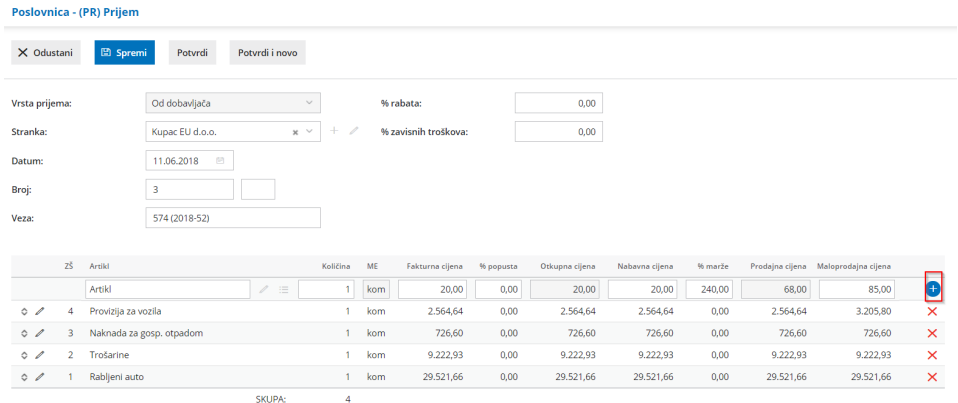

Kada potvrdimo primku na maloprodaji, napravi se temeljnica te primke.

- Tu temeljnicu potrebno je urediti klikom na **Uredi**.
- Kod reda temeljnice gdje je konto**6590** kliknemo na **ikonu olovk**e i od upišemo iznos umanjen za maržu.
- Zatim unesemo iznos marže i konto povezan s njom kao novi red na temeljnici i kliknemo **Sačuvaj red i Spremi**.

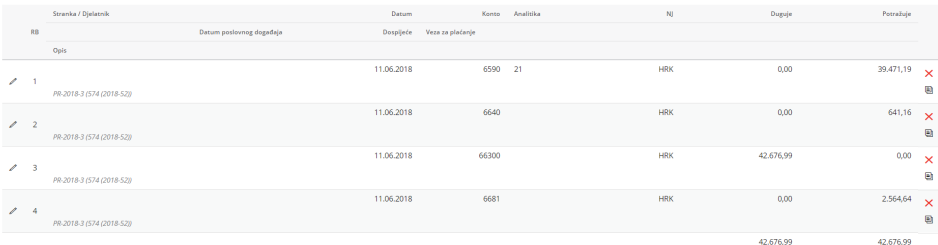

Prilikom izdavanja računa unesemo svaki artikl koji uračunavamo na račun.

- Artikli na koje se **ne** obračunava PDV trebaju imati **stopu PDV-a neoporezivo**, a **maržu** unesemo kao poseban artikl koji na postavkama ima označenu **stopu PDV-a kao opću**.
- Bitno je da u zaglavlju računa također odaberemo analitiku vezanu uz maloprodajnu poslovnicu jer će nam se u tom slučaju automatski napraviti i izdavanje iz maloprodaje.
- Postavke ispisa za taj izdani račun postavljamo slično kao i za turističke agencije. Uputu za postavku ispisa možete pronaći ovdje.

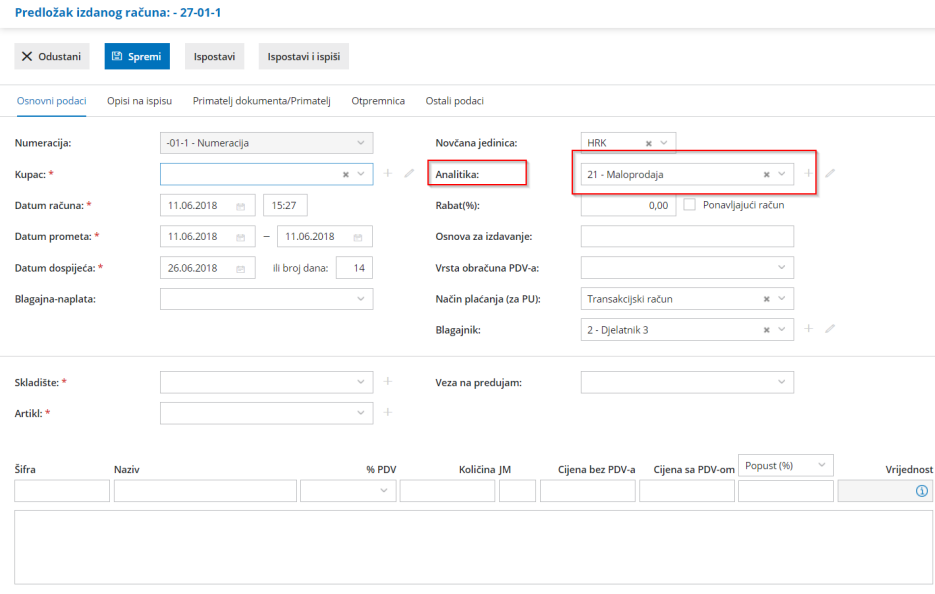

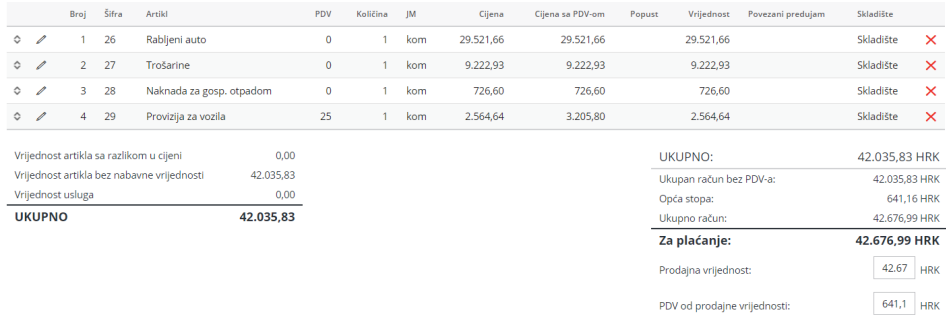

Prema postavkama artikla, program napravi knjiženje tog izlaznog računa.

U primjeru je postavljeno tako da se prodaja svih artikala osim provizije za vozila veže uz prolaznu stavku, a iznos prihoda od prodaje zapravo je marža (provizija za vozila).

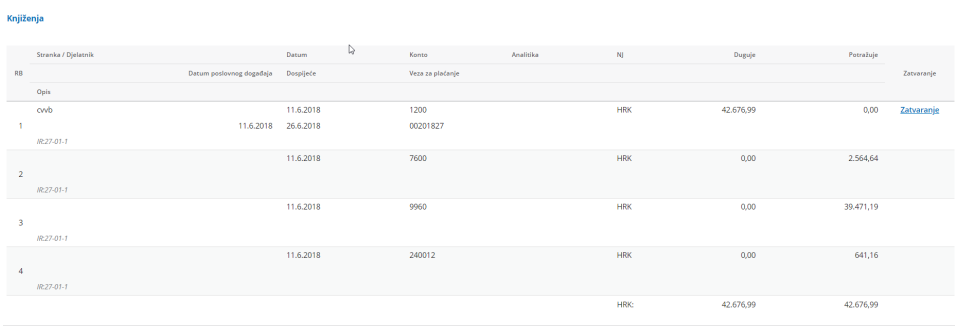